## Manual de usuario

Proyectos

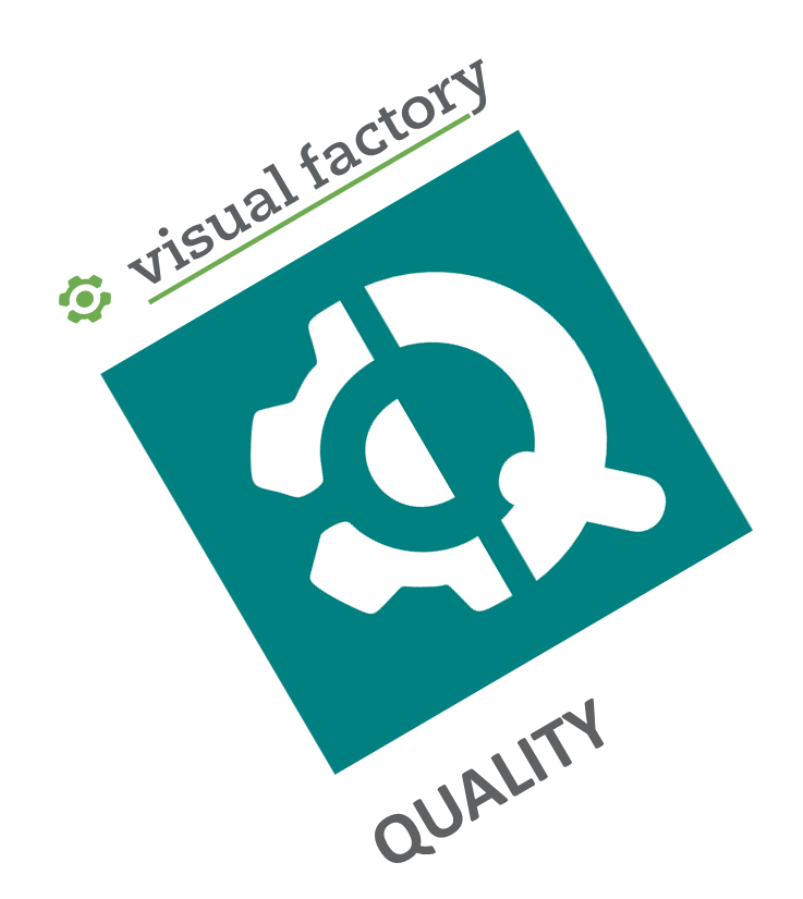

# Gestión completa e integrada de proyectos según IATF 16949:2016

Revisión octubre 2021

ELECSOFT S.L.

## Tabla de contenido

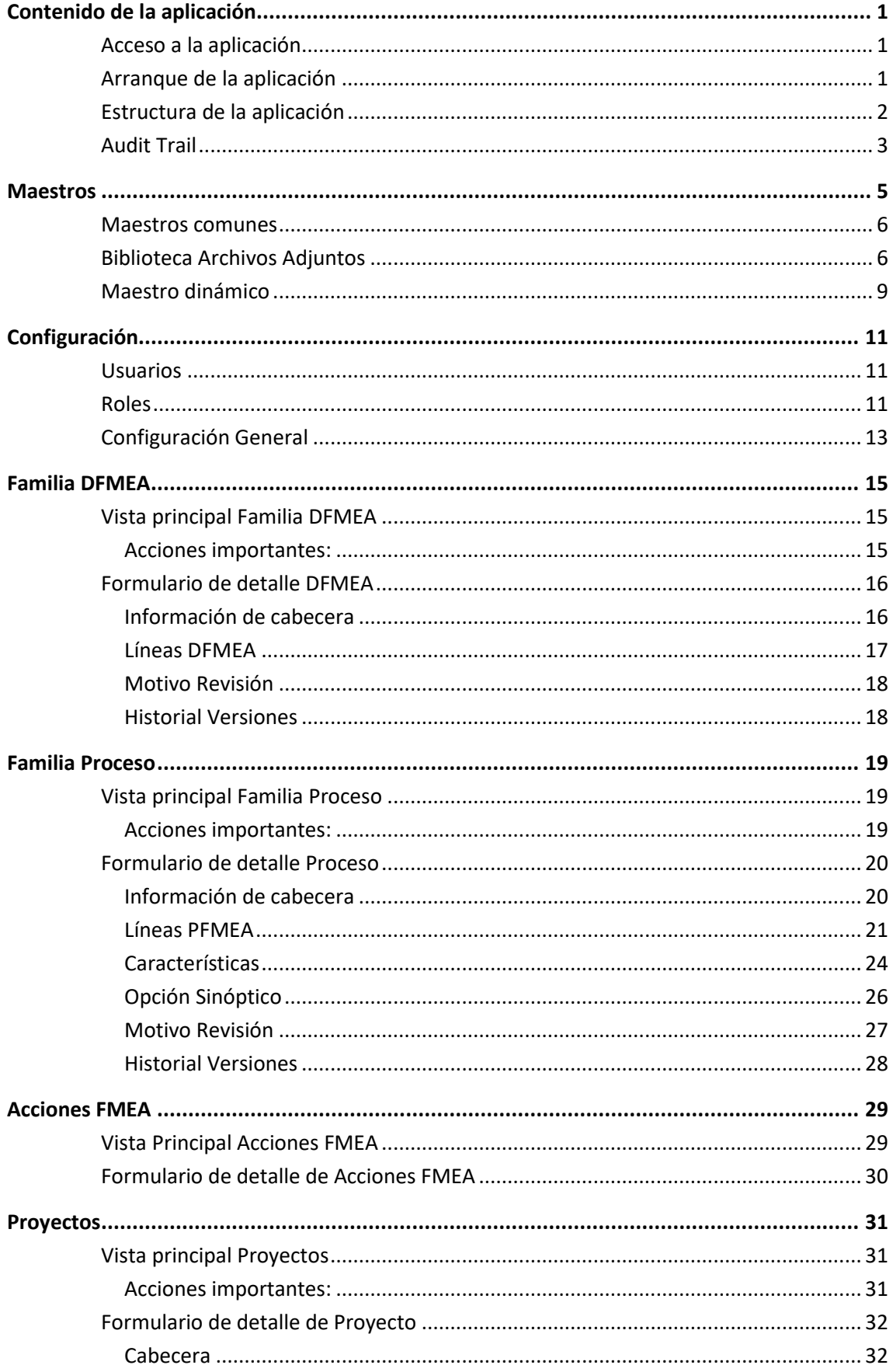

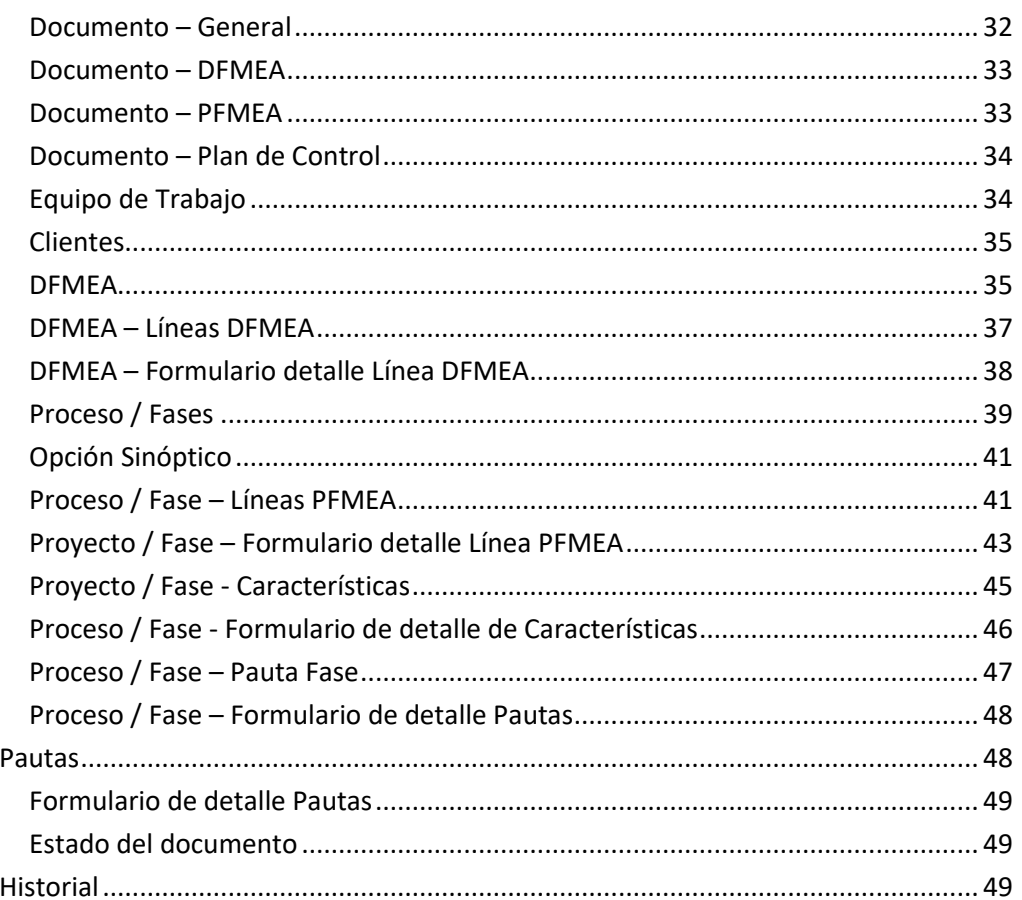

## CAPÍTULO 1

## Contenido de la aplicación

En este manual de Visual Factory Quality se describe el funcionamiento del módulo Proyectos. Este módulo incorpora la siguiente funcionalidad:

- DFMEA. Definición de FMEA de Diseño según diferentes formatos. Se incluyen formatos compatibles con la nueva versión de AIAG + VDA.
- PFMEA. Definición de FMEA de Proceso según diferentes formatos. Se incluyen formatos compatibles con la nueva versión de AIAG + VDA.
- Plan de Control.
- Sinóptico de Proceso.
- Pautas de Control.
- Acciones de mejora relacionadas con FMEA.

## Acceso a la aplicación

Puede acceder a la aplicación mediante el acceso directo en el escritorio creado en la instalación.

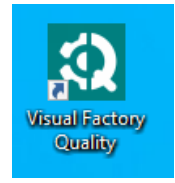

También puede acceder buscando en Todos los programas del botón inicio de Windows.

## Arranque de la aplicación

Al arrancar Visual Factory Quality se muestra la ventana de inicio de sesión con el usuario que ha iniciado la sesión de Windows. En esta ventana se permite seleccionar un idioma de los existentes y se debe escribir la contraseña de inicio de sesión de Windows:

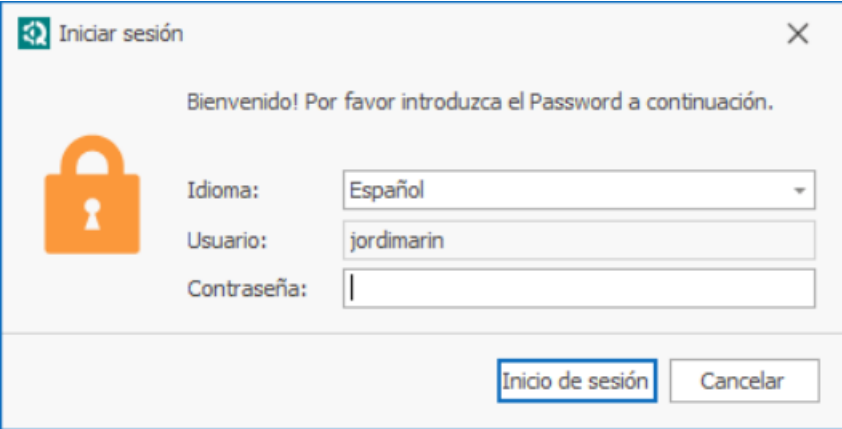

**Nota:** Ver manual VFQuality – Introducción e Instalación para la configuración de varias bases de datos. Ver el capítulo de Inicio de la aplicación del manual de **Visual Factory Application Framework** para más información.

Nota: Este módulo solo estará visible si ha adquirido la licencia "Proyectos".

### Estructura de la aplicación

En la izquierda de la ventana principal está la barra de navegación que permite acceder a todos los módulos de la aplicación. La estructura es la siguiente:

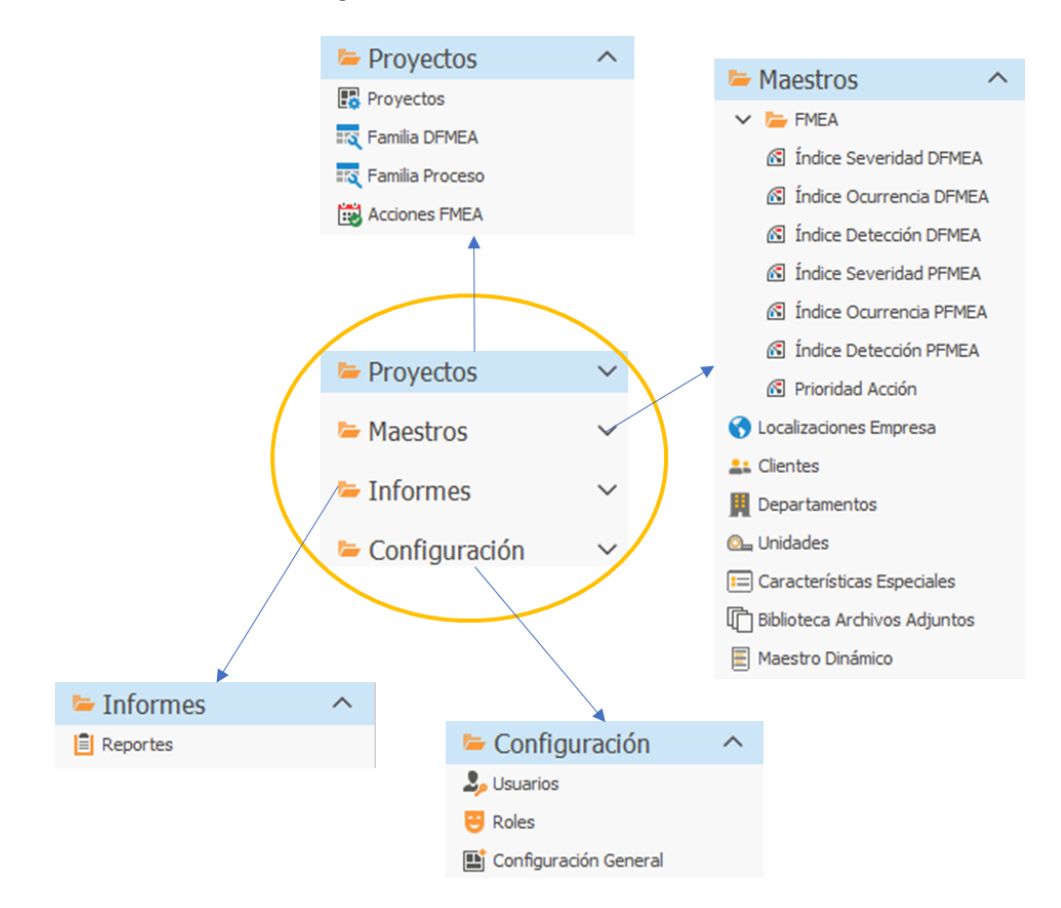

En los capítulos siguientes se describirán cada uno de los módulos y su relación entre ellos. Empezaremos con los capítulos dedicados a los Maestros, Configuración e Informes antes de meternos en materia con el capítulo de Proyectos.

Dependiendo de la configuración de roles del usuario se podrán deshabilitar o habilitar módulos.

## Audit Trail

Todas las tablas asociadas a la aplicación tendrán un apartado Audit Trail donde se indicarán los cambios realizados en la información de dichas tablas.

![](_page_6_Picture_25.jpeg)

Todos los cambios quedan reflejados, tanto la creación del objeto como las modificaciones.

Solo visualizarán la información de Auditoría los usuarios con perfil Administrador.

## CAPÍTULO 2

## Maestros

Los maestros se utilizan como apoyo a otros módulos.

Todos los maestros tienen una primera pantalla principal de tipo lista:

![](_page_8_Picture_27.jpeg)

Para editar o visualizar el detalle de un registro haremos doble clic con el ratón o pulsaremos la tecla Intro.

![](_page_8_Picture_28.jpeg)

## Maestros comunes

A continuación, se describen los diferentes maestros que intervienen en la aplicación:

![](_page_9_Picture_123.jpeg)

## Biblioteca Archivos Adjuntos

Representa una biblioteca de archivos adjuntos que pueden utilizarse en muchos sitios de la aplicación. Por lo general la creación de nuevos registros se realiza desde el propio punto de la aplicación donde se requiere un archivo adjunto.

![](_page_10_Picture_28.jpeg)

En archivo indicaremos el archivo que queremos adjuntar, en grupo podemos realizar una clasificación del tipo de archivo para posteriormente localizarlo más fácilmente y en descripción indicaremos de qué trata dicho archivo.

La idea es tener esta biblioteca para reducir el tamaño de almacenamiento provocado por la repetición de archivos adjuntos.

Por ejemplo, desde el Proyecto tenemos la posibilidad de adjuntar archivos:

![](_page_10_Picture_29.jpeg)

En vez de adjuntar directamente un archivo, lo que hacemos es una vinculación a la biblioteca de archivos adjuntos. Al pulsar sobre el icono de vinculación <sup>e</sup> , podemos seleccionar uno de los archivos vinculados que ya hay, o bien crear uno nuevo:

![](_page_11_Picture_33.jpeg)

Hay que destacar que podemos configurar la vista de esta pantalla de la misma forma que configuramos las vistas principales del programa, por ejemplo, podemos añadir un filtro por columna:

![](_page_11_Picture_34.jpeg)

## Nota: Ver información adicional sobre configuración de vistas en el manual **Visual Factory Application Framework**

## Maestro dinámico

En la mayoría de los campos de texto vemos que podemos usar un botón para buscar el contenido dentro de un maestro:

![](_page_12_Picture_35.jpeg)

Dado que hay muchos campos que admiten esta funcionalidad, se ha optado por definir un solo maestro en el que indicamos para cada registro de qué campos se trata.

Al pulsar sobre el botón de selección obtendremos la lista de opciones relacionadas con el campo que estamos editando:

![](_page_12_Picture_36.jpeg)

Desde esta misma pantalla podremos crear nuevas opciones.

Desde el Módulo Maestros dinámicos podemos realizar el mantenimiento de este maestro, pero recomendamos que los nuevos registros se realicen desde la opción de selección que hemos visto antes para evitar errores de asignación.

## CAPÍTULO 3

## Configuración

## Usuarios

Este apartado se describe con detalle en el manual **Visual Factory Application Framework**. De todas formas, destacaremos algunas características específicas de esta aplicación:

![](_page_14_Picture_62.jpeg)

Nº de usuario no es obligatorio y se utiliza, en algunos casos, para indicar el nº asignado en el ERP de la empresa.

Es conveniente indicar una descripción (por ejemplo, nombre completo) por que en algunos módulos se muestra por defecto la descripción del usuario.

### Roles

Este apartado se describe con detalle en el manual **Visual Factory Application Framework**. De todas formas, destacaremos algunas características específicas de esta aplicación:

![](_page_15_Picture_39.jpeg)

Los usuarios con la propiedad "Supervisor Especial" activada podrán:

- Cambiar el grupo de trabajo para proyectos que no estén vigentes u obsoletos, aunque no estén dados de alta en el equipo de trabajo o estén datos de alta y no tengan la categoría de editor o supervisor. Puede ser útil para cambiar el equipo de trabajo porque, estando pendiente de revisión, por ejemplo, el revisor asignado no está disponible.
- Cambiar el estado del documento, aunque no esté definido en el equipo de trabajo.

### Configuración General

![](_page_16_Picture_72.jpeg)

Entre otras, desde aquí podremos:

- Activar o desactivar diferentes módulos. Por ejemplo, si no usamos DFMEA, lo podemos desactivar para que los usuarios no vean dentro de la aplicación los módulos o funcionalidades relacionadas con este aspecto.
- Para FMEA nos permite seleccionar la plantilla que utilizaremos por defecto. Dentro del proyecto podremos cambiarla si queremos. Mas adelante se describen los diferentes formatos proporcionados por la aplicación.
- Si activamos Firma Edición, cuando terminemos la edición presentará una pantalla para que introduzcamos la firma electrónica (usuario + password). Siempre que creamos un nuevo proyecto se pone es estado Edición.
- Si activamos Firmar Revisión. Necesitaros especificar un revisor en el equipo de trabajo. El revisor tendrá que firmar electrónicamente.
- Si activamos Firmar Aprobación. Necesitaremos especificar un aprobador en el equipo de trabajo. El aprobador tendrá que firmar electrónicamente.

## CAPÍTULO 4

## Familia DFMEA

Permite definir una librería de DFMEA de Elementos de Enfoque que pueden ser utilizados en el DFMEA del proyecto.

Para diferenciar Elementos de Enfoque que pueden ser similares (mismo nombre), pero no los mismos para diferentes proyectos, utilizaremos los campos Grupo y Código Familia.

## Vista principal Familia DFMEA

![](_page_18_Picture_84.jpeg)

#### Acciones importantes:

![](_page_18_Picture_85.jpeg)

También es posible configurar Visual Factory Quality para que se pueda pasar de vigente a edición si la familia no está siendo utilizada en ningún proyecto. Consular con Elecsoft la forma de realizar esta parametrización.

Nota: Si se actualiza una familia de DFMEA, se actualizarán automáticamente todos los DFMEA en los que intervenga esta familia y estén en edición. Los que estén en vigente no se actualizarán automáticamente. Habrá que hacer una nueva versión del proyecto para actualizarlos manualmente.

## Formulario de detalle DFMEA

![](_page_19_Figure_4.jpeg)

#### Información de cabecera

• Los campos Grupo, Código Familia y Nº Revisión representan la clave principal del registro y no se permiten duplicados.

### Líneas DFMEA

## Vista Líneas DFMEA

![](_page_20_Picture_47.jpeg)

#### *Acciones principales*

![](_page_20_Picture_48.jpeg)

### Formulario de detalle líneas DFMEA

![](_page_20_Picture_49.jpeg)

Presenta toda la información de la línea de DFMEA. Dependiendo de la plantilla utilizada tendremos unos campos u otros.

A cada línea de DFMEA podemos asociar:

- Acciones. Podemos vincular una o más acciones. La gestión de estas acciones la podemos hacer desde aquí en la parte inferior de Optimización o desde el módulo "Acciones FMEA".
- Archivos Vinculados. Permite asociar la ruta a un archivo vinculado.
- Archivos Adjuntos. A diferencia de los vinculados los ficheros adjuntos se guardan en el repositorio descrito en Maestros → Biblioteca Archivos Adjuntos.

#### Motivo Revisión

![](_page_21_Picture_57.jpeg)

Disponemos de un campo multilínea para indicar los motivos de la revisión.

#### Historial Versiones

![](_page_21_Picture_58.jpeg)

Presenta una lista con todas las revisiones realizada sobre la familia.

## CAPÍTULO 5

## Familia Proceso

Permite definir una librería de los elementos de proceso PFMEA y Características.

Para diferenciar Procesos que pueden ser similares (mismo nombre), pero no los mismos para diferentes proyectos, utilizaremos los campos Grupo y Código Familia.

## Vista principal Familia Proceso

![](_page_22_Picture_71.jpeg)

#### Acciones importantes:

![](_page_22_Picture_72.jpeg)

También es posible configurar Visual Factory Quality para que se pueda pasar de vigente a edición si la familia no está siendo utilizada en ningún proyecto. Consular con Elecsoft la forma de realizar esta parametrización.

Nota: Si se actualiza una familia de Proyecto, se actualizarán automáticamente todos los PFMEA y Características en los que intervenga esta familia y estén en edición. Los que estén en vigente no se actualizarán automáticamente. Habrá que hacer una nueva versión del proyecto para actualizarlos manualmente.

## Formulario de detalle Proceso

![](_page_23_Picture_50.jpeg)

#### Información de cabecera

• Los campos Grupo, Código Familia y Nº Revisión representan la clave principal del registro y no se permiten duplicados.

## Líneas PFMEA

### Vista Líneas PFMEA

![](_page_24_Picture_29.jpeg)

#### *Acciones principales*

![](_page_24_Picture_30.jpeg)

#### Formulario de detalle líneas PFMEA

![](_page_25_Picture_104.jpeg)

Presenta toda la información de la línea de PFMEA. Dependiendo de la plantilla utilizada tendremos unos campos u otros.

A cada línea de PFMEA podemos asociar:

- Una característica relacionada con el análisis funcional. Dependiendo de la plantilla seleccionada puede haber una segunda referencia relacionada (una para proceso y otra para producto).
- Los controles actuales se pueden asociar a Modos de control dentro de las características relacionadas.
- Acciones. Podemos vincular una o más acciones. La gestión de estas acciones la podemos hacer desde aquí en la parte inferior en el apartado de Optimización o desde el módulo "Acciones FMEA".
- Archivos Vinculados. Permite asociar la ruta a un archivo vinculado.
- Archivos Adjuntos. A diferencia de los vinculados los ficheros adjuntos se guardan en el repositorio descrito en Maestros  $\rightarrow$  Biblioteca Archivos Adjuntos.

#### *Consideraciones con respecto a las características y los métodos relacionados*

- Cuando copiemos una línea de PFMEA para luego pegarla en otro sitio, no se copiarán las características ni los métodos relacionados. La gestión de realizarlo es compleja y se deja para futuras versiones.
- Cuando utilizamos características relacionadas podemos utilizar Palabras Clave en el resto de los campos para obtener información relativa a la característica.
	- $\circ$  [\$Specification1] se sustituye por la especificación, por ejemplo "100 ± 1"
- o [\$ProductCharacteristic1] se sustituye por la característica de producto, por ejemplo "Cota  $100 \pm 1''$
- o [\$ProcessCharacteristic1] se sustituye por la característica de proceso, por ejemplo "Presión 100 ± 1"
- o [\$NominalValue1] se sustituye por el valor nominal, por ejemplo "100"
- o [\$LowerLimit1] se sustituye por el límite inferior, por ejemplo "- 1"
- o [\$UpperLimit1] se sustituye por el límite superior, por ejemplo "1"
- o [\$Unit1] se sustituye por la unidad de medida, por ejemplo "mm".

Nota: En el formato 2 de PFMEA se pueden asociar 2 características. En ese caso las palabras clave podrán terminar en 1 o 2.

#### Acción Reemplazar

En un Proceso en Edición, situados en un campo de texto, si pulsamos la acción de Reemplazar del menú

del formulario de la Línea Reemplazar, se abre la siguiente ventana para introducir el texto a reemplazar:

![](_page_26_Picture_83.jpeg)

A B

Esto reemplaza el campo para todas las Líneas del Proceso. Si hay una línea que debe tener un texto distinto a las demás hay que cambiarlo manualmente sin la opción de Reemplazar.

## Características

### Vista Características

![](_page_27_Picture_47.jpeg)

#### *Acciones principales*

![](_page_27_Picture_48.jpeg)

Las celdas coloreadas en amarillo indican especificaciones que deben terminar de completarse en el proyecto. Las especificaciones por atributos aparece la descripción entre "[[ .. ]]". Las de variables indican la especificación genérica XXX ± YY.

![](_page_28_Picture_25.jpeg)

#### Formulario de detalle de Características

Al pulsar sobre el botón de Especificación podremos introducir la especificación por Atributos o Variables de la Característica.

![](_page_28_Picture_26.jpeg)

El check "Terminar de Definir en Proyecto", nos permitirá que en el proyecto podamos indicar los valores finales de la especificación.

![](_page_29_Picture_34.jpeg)

![](_page_29_Picture_35.jpeg)

### Opción Sinóptico

En el menú del formulario de Proceso tenemos la opción de Sinóptico para entrar al diseñador del Sinóptico.

La función básica del sinóptico es presentar las partes principales del proceso de manera clara, rápida y resumida en un diagrama esquemático de formas.

### Diseñador del Sinóptico

El diseñador del sinóptico presenta la siguiente ventana principal:

![](_page_30_Figure_1.jpeg)

## Nota: Para más información acerca del funcionamiento del potente diseñador del sinóptico consultar el manual "Diseñador Sinóptico"

#### Motivo Revisión

![](_page_30_Picture_120.jpeg)

Disponemos de un campo multilínea para indicar los motivos de la revisión.

#### Historial Versiones

![](_page_31_Picture_14.jpeg)

Presenta una lista con todas las revisiones realizada sobre la familia.

## CAPÍTULO 6

## Acciones FMEA

Recopilación de acciones de DFMEA y PFMEA.

## Vista Principal Acciones FMEA

![](_page_32_Picture_44.jpeg)

Desde esta vista podemos gestionar, por ejemplo, las acciones abiertas, las acciones por departamento, responsable, … Mediante el módulo estándar de vistas podemos configurar tantas vistas como queramos.

## Importante: Cuando borramos una acción desde aquí también desaparecerá de la línea de FMEA donde estuviese. Aconsejamos que, a nivel general, los usuarios no tengan permiso para borrar.

## Formulario de detalle de Acciones FMEA

![](_page_33_Picture_11.jpeg)

## CAPÍTULO 7

## Proyectos

En este módulo definiremos todos aquellos proyectos que tengamos realizar para uno o varios clientes.

Básicamente contendrán información del proyecto en sí, DFMEA, PFMEA y Plan de Control. El usuario podrá activar a nivel general si trabaja o no con cada uno de estos aspectos.

 $\times$ 

 $\boldsymbol{\times}$ 

Cerral

Cerral

También podremos añadir información adicional vinculando o adjunto archivos.

#### $Q \otimes Q$ Proyecto - Visual Factory Quality  $\overline{\textbf{m}}$ Archivo Inicio Ver q. 嘿  $\boldsymbol{\mathsf{x}}$  $\pm$ D 모  $\hbox{\ensuremath{\mathcal{O}}}$  $\overrightarrow{C}$ πm. **THE** Default ↴ Texto a buscar..  $\overline{\mathfrak{a}}$ Abrir<br>Objeto Nuevo Clon ... Update Cambio<br>Estado Definir Expandir Contraer<br>vistas v Todo Todo Borrar  $\ddot{\text{o}}$ Crear Nuevos Editar Editar Registro Abrir Objeto Ver Naveg. Búsqueda de texto completa  $\Box$  Proyecto  $\times$  $\mathcal{O}$  Type keywords here  $Ar$ tículo  $\blacktriangle$  Descripción Localización Estado  $\begin{array}{|l|} \hline \end{array}$ Fecha Emi...  $\begin{array}{|l|} \hline \end{array}$ Ultima Rev...  $\begin{array}{|l|} \hline \end{array}$ Num R...  $\begin{array}{|l|} \hline \end{array}$  Próxima R...  $\begin{array}{|l|} \hline \end{array}$ Familia Plataforma... Plano Nivel Inge... | Fecha Plano Proyectos  $\sim$ Articulo 001 Descripció... ELECSOFT | EL Edición 30/01/2021 30/01/2021  $\overline{\circ}$ Proyectos Familia DFMEA **Framilia Proceso** Acciones FMEA

## Vista principal Proyectos

#### Acciones importantes:

 $\wedge$ 

Maestros

 $\sum_{i=1}^{n}$  FMFA

![](_page_34_Picture_222.jpeg)

Dependiendo de la configuración general y la definición del equipo de trabajo dispondremos de más o menos estados.

La revisión y aprobación y opcionalmente la edición pueden firmarse electrónicamente mediante la introducción de usuario y password.

### Formulario de detalle de Proyecto

![](_page_35_Picture_53.jpeg)

#### Cabecera

En este apartado encontraremos los datos más significativos del proyecto.

#### Documento – General

Datos adicionales del proyecto y motivo de la revisión.

Podemos asociar una imagen al proyecto, en general será una foto o esquema del artículo. Si necesitamos asociar más imágenes podemos utilizar los Archivos vinculados y/o adjuntos. También podemos indicar más imágenes asociadas a las diferentes pautas.

![](_page_36_Picture_57.jpeg)

![](_page_36_Picture_58.jpeg)

Se presenta información general asociada a DFMEA. Dependiendo de la plantilla utilizada presentará una información u otra.

Nota: Los campos Responsabilidad del Diseño y Equipo de trabajo DFMEA podrían superponerse a la lista del Equipo de Trabajo de la pestaña "Equipo de Trabajo". Se ha optado por esta duplicidad para poner de forma más amigable esta información que luego aparecerá en los informes.

![](_page_36_Picture_59.jpeg)

Se presenta información general asociada a PFMEA. Dependiendo de la plantilla utilizada presentará una información u otra.

Nota: Los campos Responsabilidad del PFMEA y Equipo de trabajo PFMEA podrían superponerse a la lista del Equipo de Trabajo de la pestaña "Equipo de Trabajo". Se ha optado por esta duplicidad para poner de forma más amigable esta información que luego aparecerá en los informes.

#### Documento – Plan de Control

![](_page_37_Picture_79.jpeg)

Se presenta información general asociada al Plan de Control.

Nota: Los campos Responsabilidad del Plan de Control y Equipo de trabajo Plan de control podrían superponerse a la lista del Equipo de Trabajo de la pestaña "Equipo de Trabajo". Se ha optado por esta duplicidad para poner de forma más amigable esta información que luego aparecerá en los informes.

![](_page_37_Picture_80.jpeg)

Indicaremos los integrantes del equipo de trabajo. De las posibles categorías que hay definidas, son importantes por su funcionalidad:

- Edición. Estos usuarios podrán editar el documento. Puede haber tantos editores como se desee y cualquiera de ellos puede terminar la edición.
- Revisión y Aprobación. Si en configuración general se ha marcado la opción Firmar Revisor y/o Firmar Aprobación, el documento obligatoriamente tendrá que pasar por estos estados y tendrán que definirse usuarios con estas categorías. Si no se han activado en configuración general, estas categorías no tienen ninguna funcionalidad especial.
- Supervisión. El usuario podrá firmar, en caso necesario, como Revisor o Aprobador.

#### Clientes

![](_page_38_Picture_36.jpeg)

El código del cliente lo obtenemos del maestro de clientes.

Nota: En la vista principal disponemos de los campos Clientes (Código) y Clientes (Nombre). En el caso que hayamos asignado varios clientes, aparecerán uno detrás del otro separado por ";".

#### DFMEA

![](_page_38_Picture_37.jpeg)

Presenta la lista de Elementos de Enfoque del FMEA de diseño.

#### Acciones importantes

![](_page_39_Picture_44.jpeg)

## DFMEA – Líneas DFMEA

Al pulsar en la vista anterior sobre un elemento o al crear uno nuevo, aparece la pantalla de definición de elementos:

![](_page_40_Picture_59.jpeg)

### Acciones importantes

![](_page_40_Picture_60.jpeg)

![](_page_41_Picture_77.jpeg)

#### DFMEA – Formulario detalle Línea DFMEA

![](_page_41_Picture_78.jpeg)

Presenta toda la información de la línea de DFMEA. Dependiendo de la plantilla utilizada tendremos unos campos u otros.

A cada línea de DFMEA podemos asociar:

- Acciones. Podemos vincular una o más acciones. La gestión de estas acciones la podemos hacer desde aquí o desde el módulo "Acciones FMEA".
- Archivos Vinculados. Permite asociar la ruta a un archivo vinculado.
- Archivos Adjuntos. A diferencia de los vinculados los ficheros adjuntos se guardan en el repositorio descrito en Maestros → Biblioteca Archivos Adjuntos.

#### Acción Reemplazar

En un DFMEA en Edición, situados en un campo de texto, si pulsamos la acción de Reemplazar del menú del

![](_page_41_Picture_11.jpeg)

formulario de la Línea Reemplazar, se abre la siguiente ventana para introducir el texto a reemplazar:

![](_page_42_Picture_40.jpeg)

Esto reemplaza el campo para todas las Líneas del DFMEA. Si hay una línea que debe tener un texto distinto a las demás hay que cambiarlo manualmente sin la opción de Reemplazar.

#### Proceso / Fases

![](_page_42_Picture_41.jpeg)

Presenta la lista de Procesos / Fase del Proyecto.

#### Acciones importantes

![](_page_42_Picture_42.jpeg)

![](_page_43_Picture_50.jpeg)

#### Opción Sinóptico

En el menú del formulario de Proceso tenemos la opción de Sinóptico para entrar al diseñador del Sinóptico.

La función básica del sinóptico es presentar las partes principales del proceso de manera clara, rápida y resumida en un diagrama esquemático de formas.

#### Diseñador del Sinóptico

El diseñador del sinóptico presenta la siguiente ventana principal:

![](_page_44_Figure_6.jpeg)

![](_page_44_Figure_7.jpeg)

#### Proceso / Fase – Líneas PFMEA

Al pulsar en la vista anterior sobre un proceso o al crear uno nuevo, aparece la pantalla de definición del proceso / fase:

![](_page_45_Picture_51.jpeg)

#### Acciones importantes

![](_page_45_Picture_52.jpeg)

![](_page_46_Picture_108.jpeg)

![](_page_46_Picture_109.jpeg)

Presenta toda la información de la línea de PFMEA. Dependiendo de la plantilla utilizada tendremos unos campos u otros.

A cada línea de PFMEA podemos asociar:

- Una característica relacionada con el análisis funcional. Dependiendo de la plantilla seleccionada puede haber una segunda referencia relacionada (una para proceso y otra para producto).
- Los controles actuales se pueden asociar a Modos de control dentro de las características relacionadas.
- Acciones. Podemos vincular una o más acciones. La gestión de estas acciones la podemos hacer desde aquí o desde el módulo "Acciones FMEA".
- Archivos Vinculados. Permite asociar la ruta a un archivo vinculado.
- Archivos Adjuntos. A diferencia de los vinculados los ficheros adjuntos se guardan en el repositorio descrito en Maestros  $\rightarrow$  Biblioteca Archivos Adjuntos.

#### *Consideraciones con respecto a las características y los métodos relacionados*

- Cuando copiemos una línea de PFMEA para luego pegarla en otro sitio, no se copiarán las características ni los métodos relacionados. La gestión de realizarlo es compleja y se deja para futuras versiones.
- Cuando utilizamos características relacionadas podemos utilizar Palabras Clave en el resto de los campos para obtener información relativa a la característica.
	- $\circ$  [\$Specification1] se sustituye por la especificación, por ejemplo "100 ± 1"
- o [\$ProductCharacteristic1] se sustituye por la característica de producto, por ejemplo "Cota  $100 \pm 1''$
- o [\$ProcessCharacteristic1] se sustituye por la característica de proceso, por ejemplo "Presión 100 ± 1"
- o [\$NominalValue1] se sustituye por el valor nominal, por ejemplo "100"
- o [\$LowerLimit1] se sustituye por el límite inferior, por ejemplo "- 1"
- o [\$UpperLimit1] se sustituye por el límite superior, por ejemplo " 1"
- o [\$Unit1] se sustituye por la unidad de medida, por ejemplo "mm".

Nota: En el formato 2 de PFMEA se pueden asociar 2 características. En ese caso las palabras clave podrán terminar en 1 o 2.

#### Acción Reemplazar

En un Proyecto en Edición, situados en un campo de texto, si pulsamos la acción de Reemplazar del menú

## ÁŘ

del formulario de la Línea Reemplazar, se abre la siguiente ventana para introducir el texto a reemplazar:

![](_page_47_Picture_82.jpeg)

Esto reemplaza el campo para todas las Líneas del Proyecto. Si hay una línea que debe tener un texto distinto a las demás hay que cambiarlo manualmente sin la opción de Reemplazar.

## Proyecto / Fase - Características

### Vista Características

![](_page_48_Picture_79.jpeg)

#### *Acciones principales*

![](_page_48_Picture_80.jpeg)

Las celdas coloreadas en amarillo indican especificaciones que deben terminar de completarse en el proyecto. Las especificaciones por atributos aparece la descripción en "[[ .. ]]". Las de variables indican la especificación genérica XXX ± YY.

![](_page_49_Picture_29.jpeg)

### Proceso / Fase - Formulario de detalle de Características

Al pulsar sobre el botón de Especificación podremos introducir la especificación por Atributos o Variables de la Característica.

![](_page_49_Picture_30.jpeg)

El check "Especificación Familia Revisado" desactivado nos indica que todavía tenemos que asignar la especificación especifica del proyecto. Cuando está activado el campo especificación se colorea en verde:

![](_page_50_Picture_24.jpeg)

Dentro de cada característica podemos incluir varios métodos de control:

![](_page_50_Picture_25.jpeg)

### Proceso / Fase – Pauta Fase

![](_page_50_Picture_26.jpeg)

Para cada uno de los métodos de control es posible configurar una pauta o varias pautas.

![](_page_51_Picture_36.jpeg)

### Proceso / Fase – Formulario de detalle Pautas

Básicamente se trata de añadir información adicional sobre el método de control.

Nota: Esta pauta está relacionada específicamente al Proceso sobre el que estamos posicionados. Si queremos una pauta general para un método específico que contemple todos los procesos, debemos ir a la opción de Pautas del Proyecto.

## Pautas

![](_page_51_Picture_37.jpeg)

Para cada uno de los métodos de control es posible configurar una pauta o varias pautas.

### Formulario de detalle Pautas

![](_page_52_Picture_34.jpeg)

Básicamente se trata de añadir información adicional sobre el método de control.

## Estado del documento

![](_page_52_Picture_35.jpeg)

Presenta una lista de los estados por los que ha pasado el documento dentro del Word Flow.

## Historial

![](_page_52_Picture_36.jpeg)

Presenta una lista del historial de versiones del documento.